## **LernCafe 35 vom 1. September 2006: "Faszination Mittelalter"**

**Online-Journal zur allgemeinen Weiterbildung www.lerncafe.de**

**Mechthild Trilling-Piest m.trilling-piest@web.de**

## **Herstellen eines Screenshots, eines Abbildes des Bildschirms.**

**Immer wieder kommt es vor, dass eine Meldung auftaucht, die man jemanden zeigen möchte. In den meisten Fällen hilft es, wenn man davon einen Screenshot anfertigt. D. h. man hält das Bild fest, das in dem Moment angezeigt wird.**

**Dazu drückt man die Taste "Druck". Diese Taste befindet sich bei den meisten Tastaturen ganz oben über den Cursortasten. Meistens sitzt sie direkt neben der Taste F12.**

**Wenn man die Taste "Druck" drückt wird das Abbild des Bildschirms in der Zwischenablage gespeichert.**

**Am einfachsten ist es, jetzt das Programm Word zu öffnen. Es öffnet sich ein leeres Dokument. Mit der rechten Maustaste klickt man jetzt in das leere Dokument. Dann öffnet sich das Kontextmenü.**

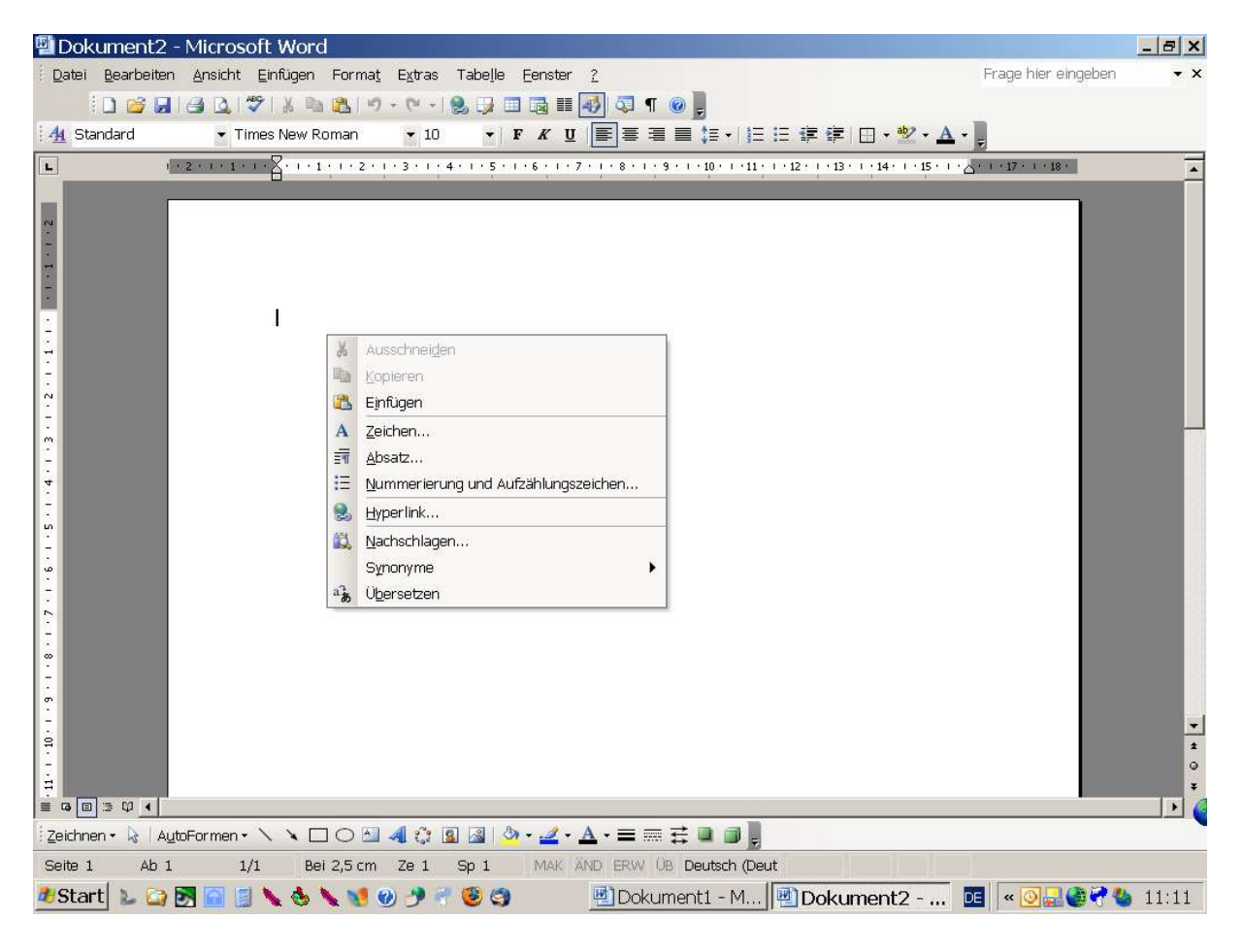

**Man klickt mit der linken Maustaste einmal auf "Einfügen". Schon erscheint unser Screenshot in dem Dokument.**

**Jetzt bitte speichern nicht vergessen. Am besten im Menü "Datei" auf "Speichern unter". Dann weiß man auch wo man das Dokument mit dem Screenshot suchen muss und kann es evtl. per E-Mail-Anhang verschicken.**

**Sollte jemand kein Word besitzen, so kann man auch WordPad benutzen. Dieses Programm findet man unter Programme/Zubehör.**